# 団体扱自動車保険インターネット手続きサービス【 e-G1(イージーワン) 】 継続手続きのご案内 2021年4月26日以降用

### 1.継続手続きのご案内ハガキ・満期案内メールの確認

お手元に届いた「継続手続きご案内ハガキ」または「満期案内メール」に記載された 下記URLまたはQRコードを読み取り、認証入力画面へ進んでください。 https://aioinissaydowa-wpm.jp/eg1/tkpm.html スマートフォンまたはタブレットでは、ハガキ記載の「ORコード」を読み取り、お手続き画面へ進むことができます。 ①証券番号 ②URL ③手続きコード をご確認ください

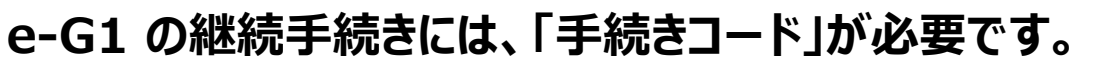

(注)QRコードは(株)デンソーウェーブの登録商標です。

「手続きコード」は「継続手続きのご案内ハガキ」、または「満期案内メール」に記載されています。

≪お手続き時間および期間≫

【受付時間】午前7時から翌午前2時30分まで(土日・祝日可、年末年始を除く) 【受付期間】「継続手続きのご案内ハガキ」または「満期案内メール」到着時から満期日の前日まで

<継続手続きのご案内ハガキ>

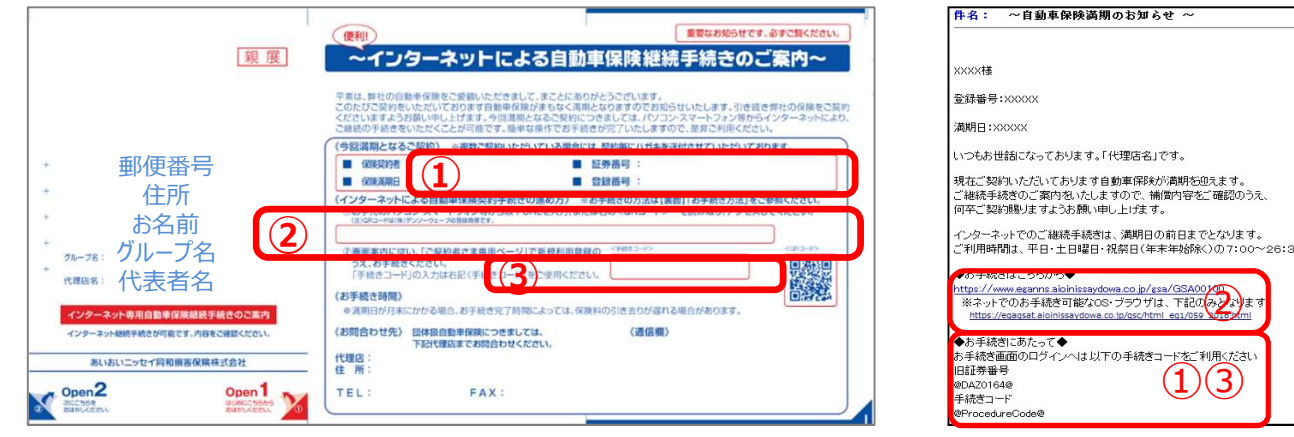

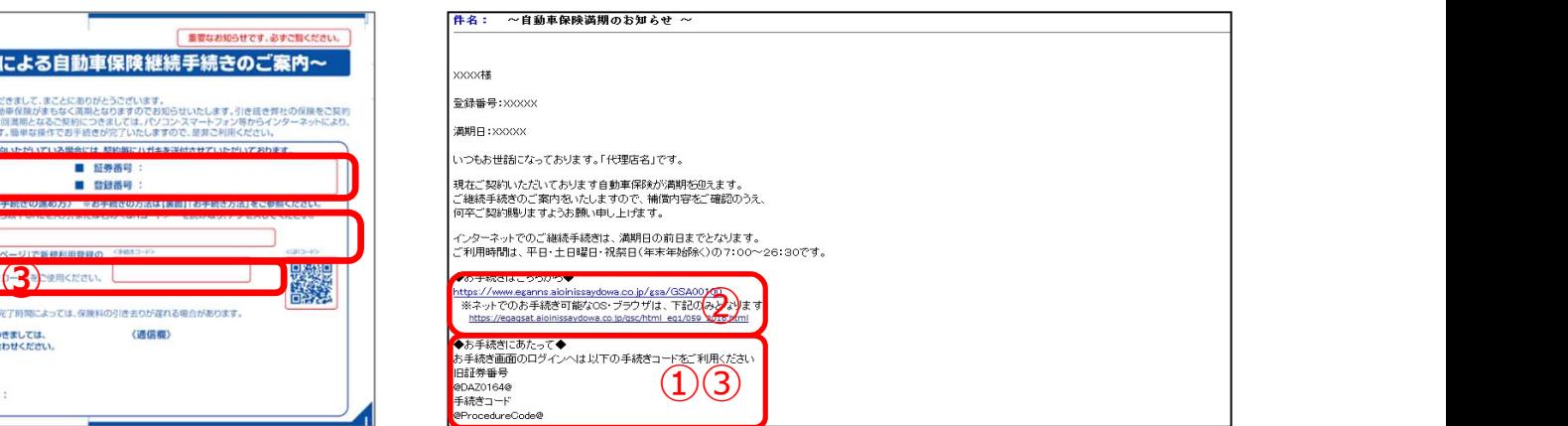

<満期案内メール>※画像はイメージです

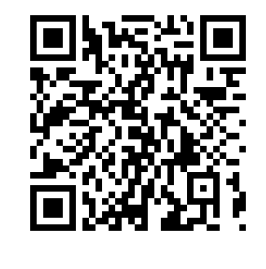

QRコード

# 2.動画視聴サイト画面

動画が再生されますので、 視聴後〔お手続きはこちら〕をクリック (またはタップ)してください。

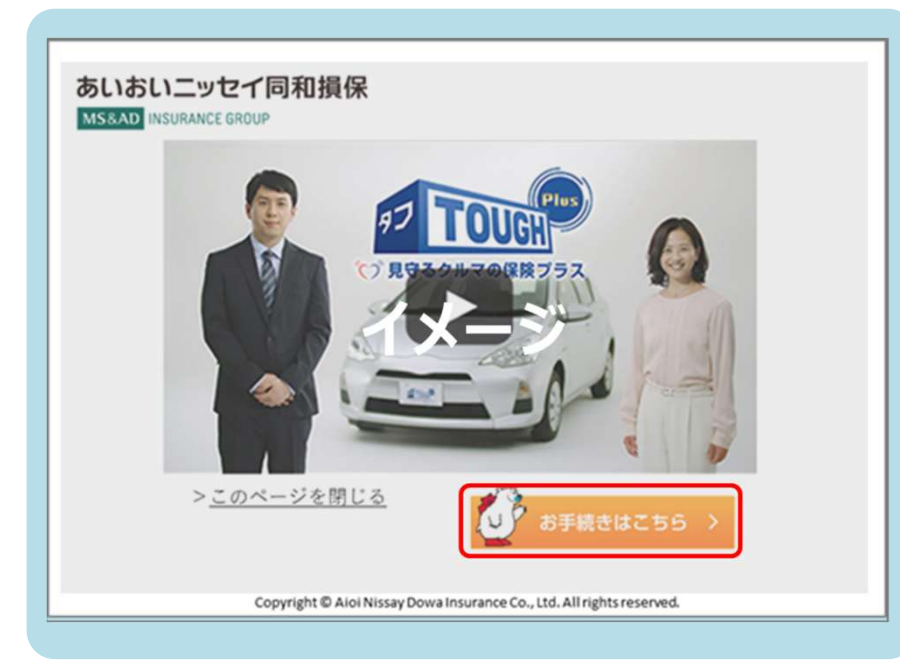

### 3.ご契約者さま専用ページ

「あいおいニッセイ同和損保の 「ご契約者さま専用ページ」に自動遷移します。

「継続手続きのご案内ハガキ」、または「満期案 内メール」に記載の証券番号、手続きコードを 入力し、「次へ」をクリック(またはタップ)し、 画面に従い、新規登録を行ってください。

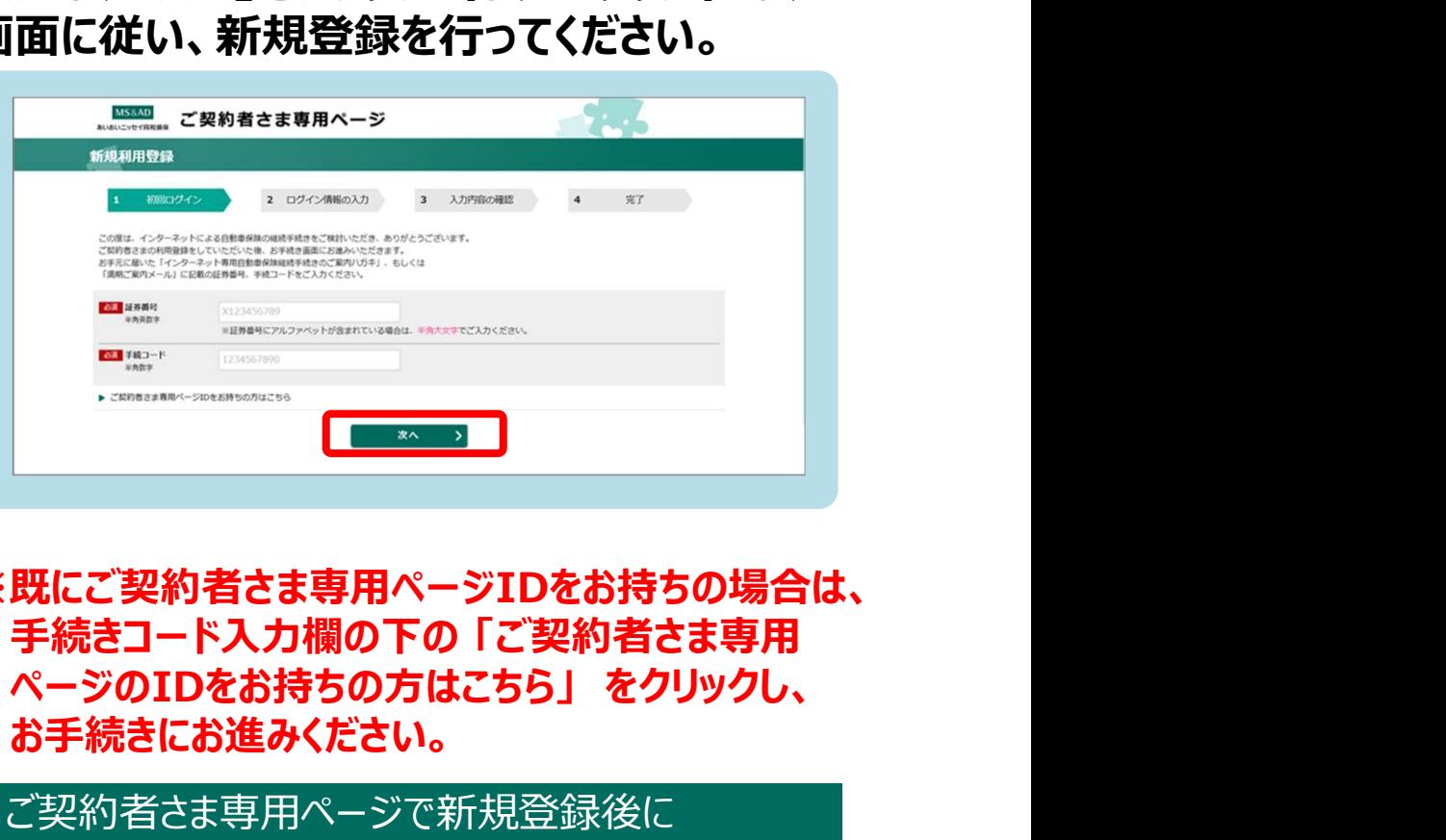

※既にご契約者さま専用ページIDをお持ちの場合は、 手続きコード入力欄の下の 「ご契約者さま専用 お手続きにお進みください。

ご契約者さま専用ページで新規登録後に e-G1お手続き画面に遷移します。

### 4. お手続き開始

# 「お手続きはこちら」をクリック(またはタップ)し 、お申込み画面に従ってお手続きを進めてください。

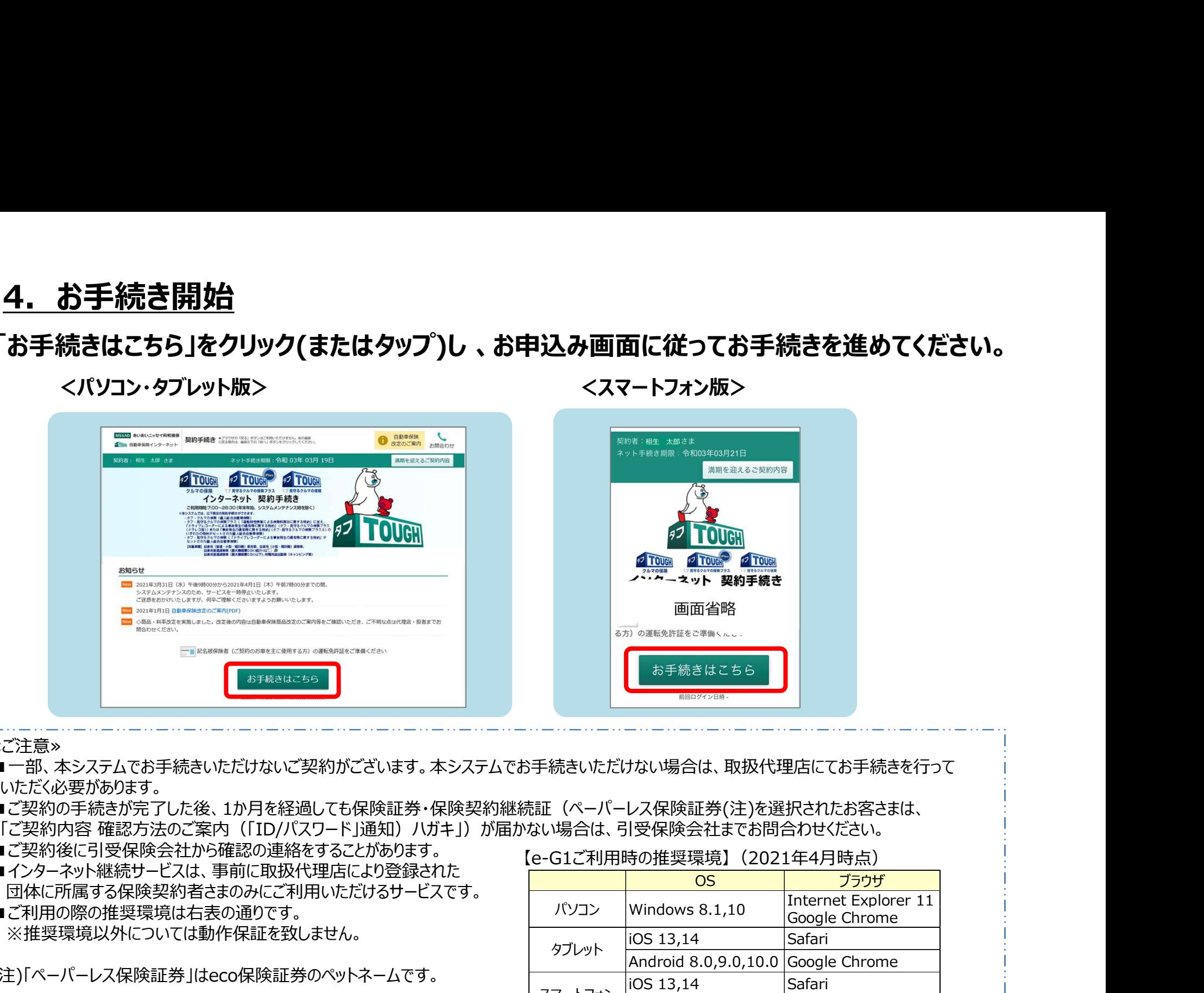

≪ご注意≫

■一部、本システムでお手続きいただけないご契約がございます。本システムでお手続きいただけない場合は、取扱代理店にてお手続きを行って いただく必要があります。

■ご契約の手続きが完了した後、1か月を経過しても保険証券・保険契約継続証(ペーパーレス保険証券(注)を選択されたお客さまは、

- 
- ■ご契約後に引受保険会社から確認の連絡をすることがあります。
- ■インターネット継続サービスは、事前に取扱代理店により登録された 団体に所属する保険契約者さまのみにご利用いただけるサービスです。
- ■ご利用の際の推奨環境は右表の通りです。 ※推奨環境以外については動作保証を致しません。

(注)「ペーパーレス保険証券」はeco保険証券のペットネームです。

【e-G1ご利用時の推奨環境】(2021年4月時点)

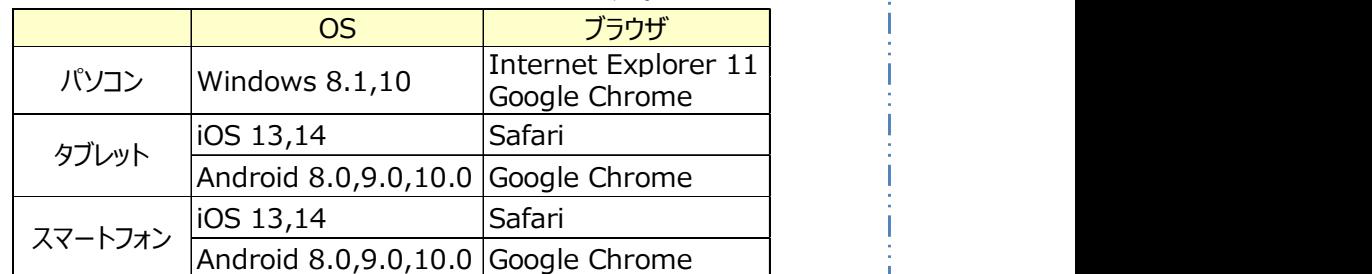

# 5.当社PR動画画面

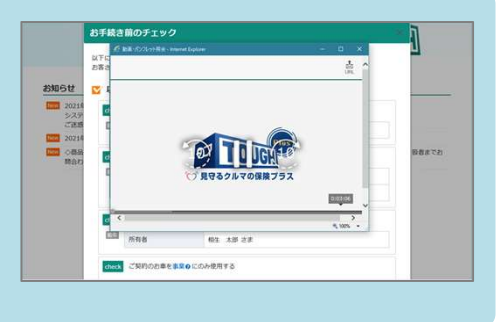

当社の自動車保険に関する動画が 別ウィンドウで開き、再生されます。 動画を視聴いただいた後は動画のウィンドウを 閉じて次の段階に進みます。

※タブレット・スマートフォンの場合、

ご利用の機種によってウィンドウの閉じ方が 異なります。

ご利用端末の使用方法をご確認ください。

6.ご確認画面 ~お手続き前のチェック~

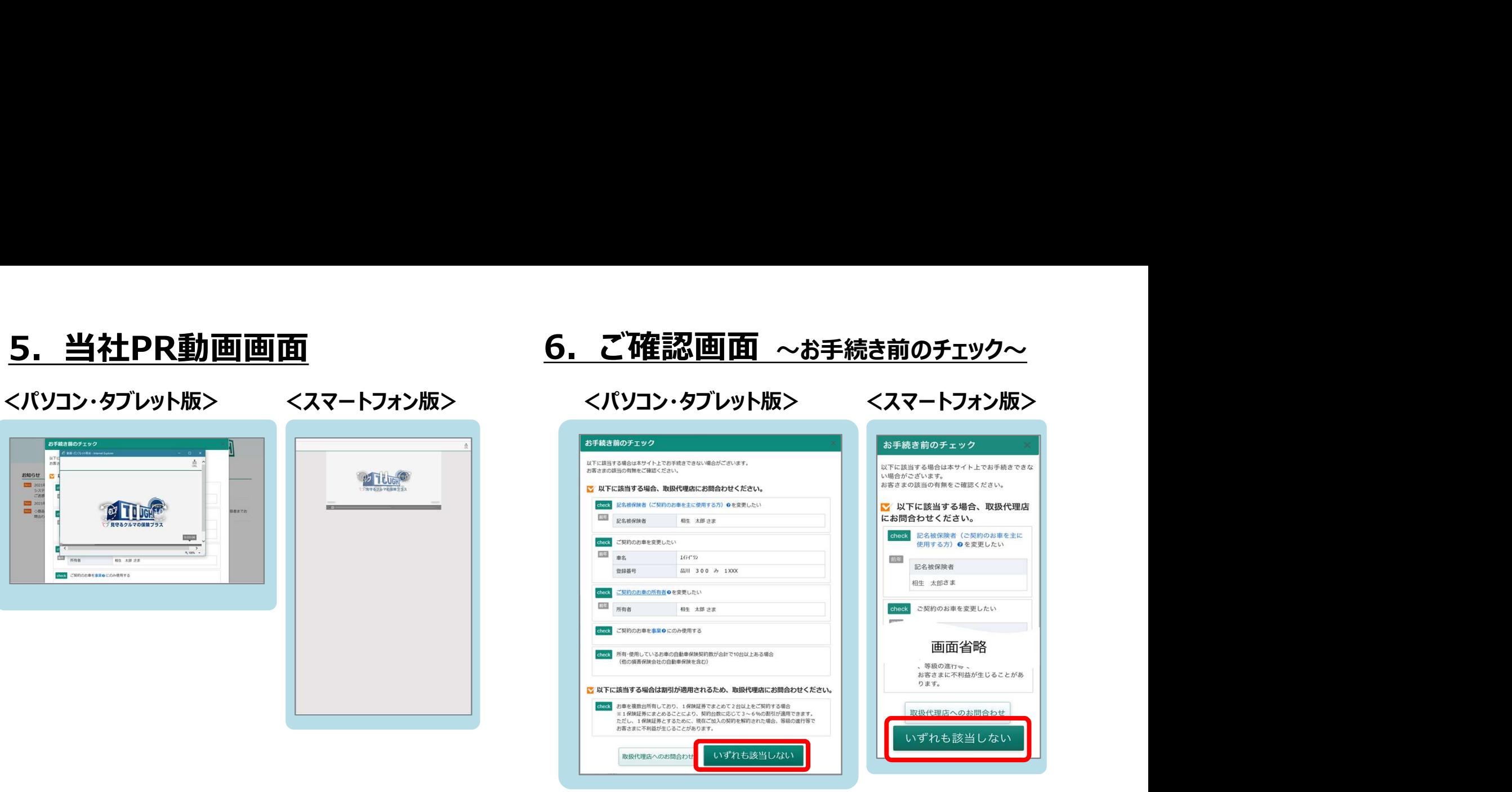

### 「ご利用条件」をご確認いただきます。

※ご利用条件により、インターネットでお手続 きができない場合があります。 万が一、お手続きいただけない場合には、 お手数ですが、取扱代理店にご連絡ください。

『いずれにも該当しない』 場合、クリック(またはタップ)して 次の段階に進むことができます。

# 7.プラン選択

# おすすめプラン3~1から選択いただけます。 あらかじめ設定されているプラン内容(特約等)を変更して、保険料を試算することが可能です。 ※車両保険に関する補償内容を変更することはできません。 <パソコン・タブレット版> <スマートフォン版>

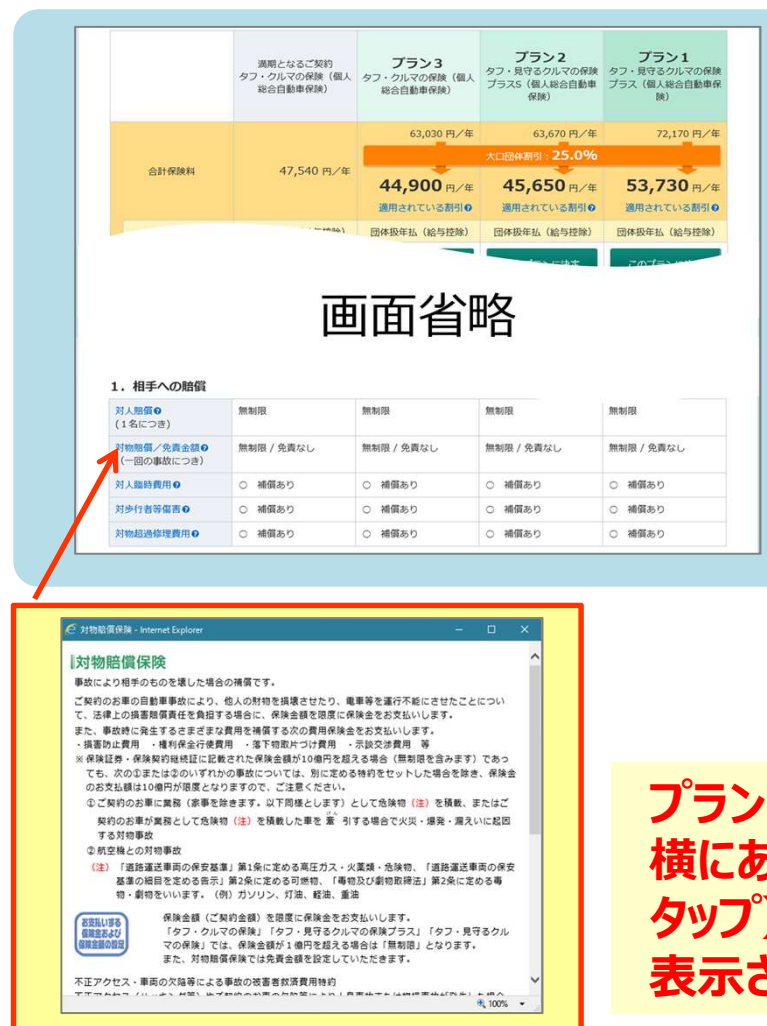

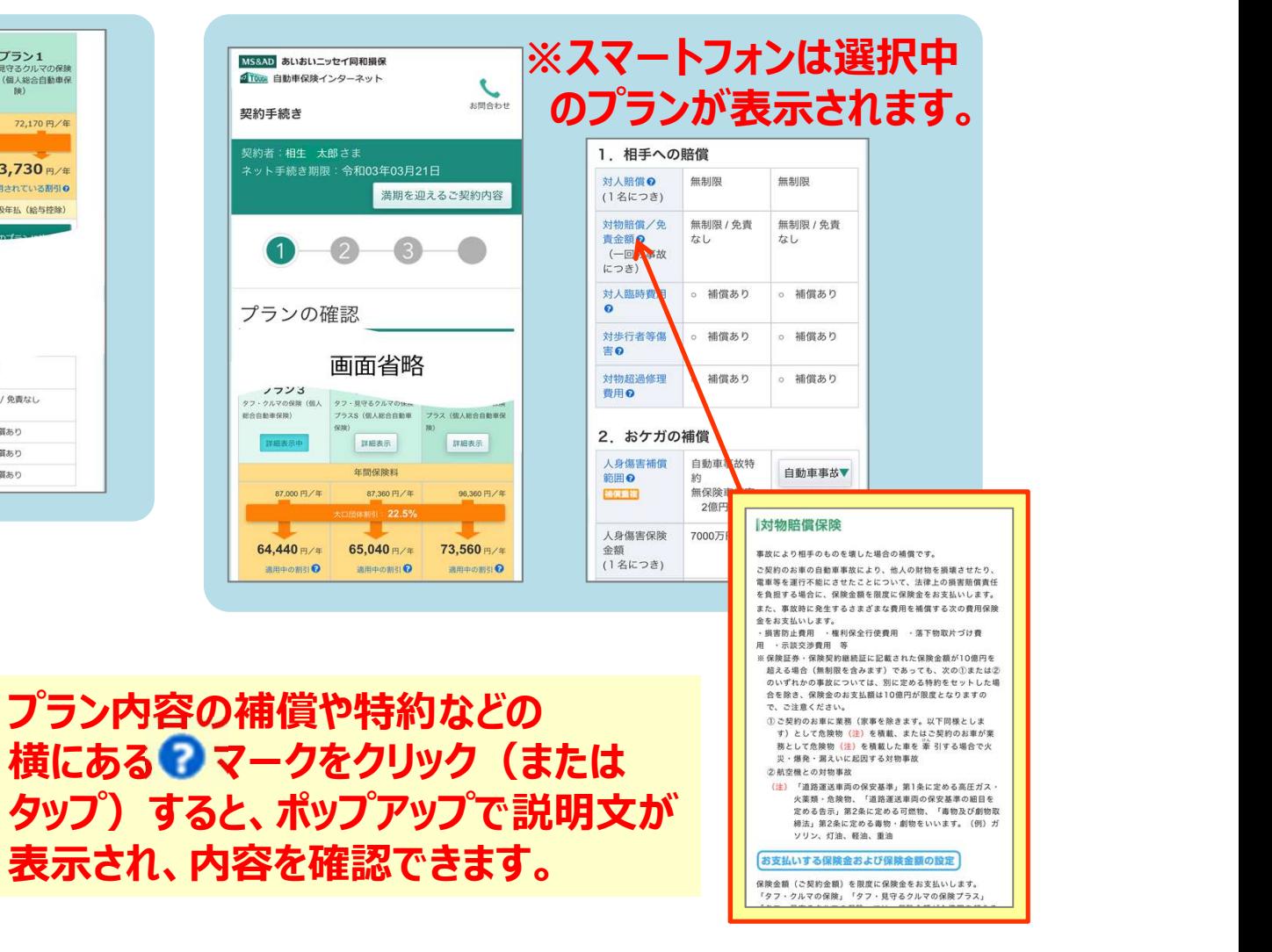

### 8.重要な確認事項

### プラン決定後、ご契約条件と告知事項を ご確認いただきます。

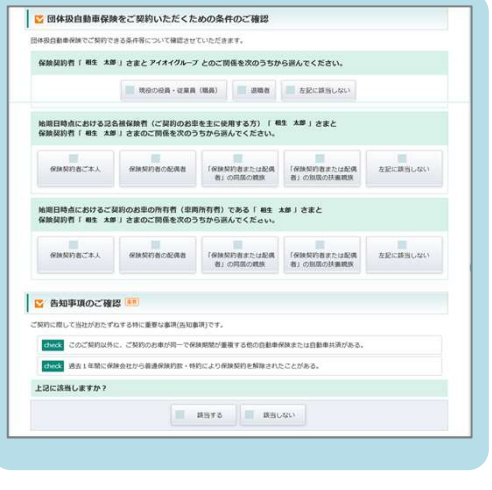

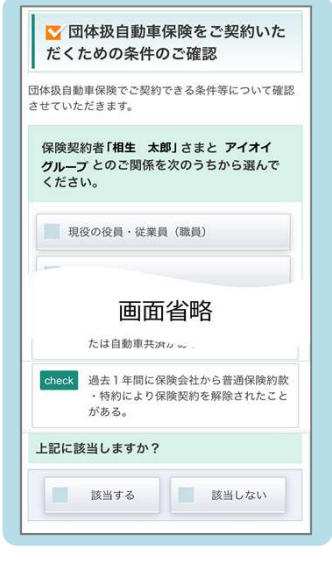

# 3. 重要な確認事項<br>プラン決定後、ご契約条件と告知事項を 「重要事項のご説明を表示(PDF)」ボタン<br>ご確認いただきます。 から内容をご確認いただきます。ご確認後、<br>「確認いただきます。 イスマートフォン版 「確認しました」チェックボックスをチェックすると<br>表示される「次へ」ボタンをクリック(またはタップ)します。<br>
<パソコン・タブレット版> <スマートフォン版> <パソコン・タブレット版> <スマートフォン版><br>
- イパソコン 「重要事項のご説明を表示(PDF)」ボタン から内容をご確認いただきます。ご確認後、 「重要事項のご説明を表示(PDF)」ボタン<br>から内容をご確認いただきます。ご確認後、<br>「確認しました」 チェックボックスをチェックすると<br>表示される「次へ」ボタンをクリック(またはタッ<br>プ)します。 表示される「次へ」ボタンをクリック(またはタッ プ)します。

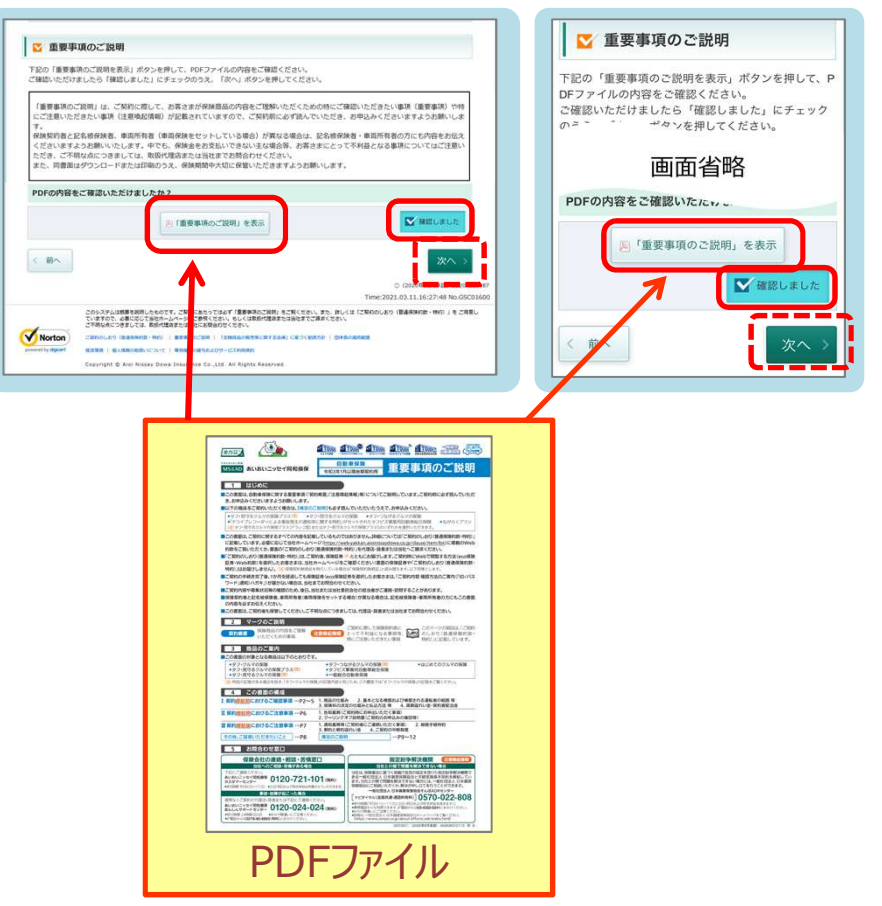

# 9.ご契約内容のご確認

ご契約内容の最終確認です。 Step1~Step4でご契約内容が順次 表示されますので、ご確認ください。 ※Step1でメールアドレスおよび所有する お車の台数の入力をお願いいたします。 <パソコン・タブレット版>

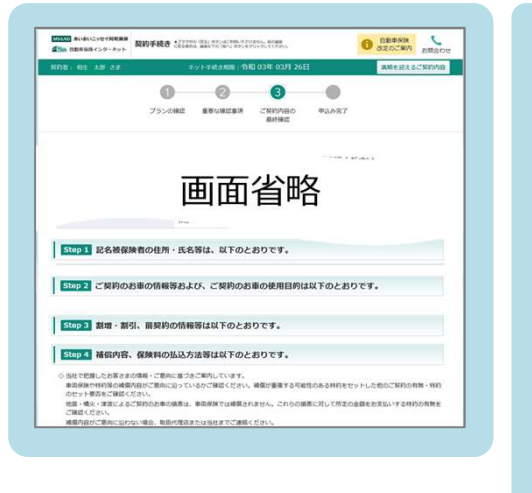

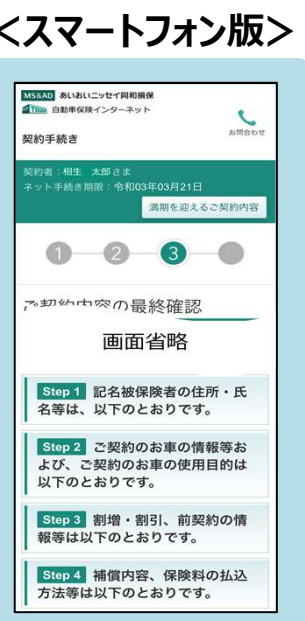

# 10.保険証券・約款の形式の選択

Step5で保険証券・約款の形式をお選びください。 当社では、紙の使用の削減による環境保護のために、 ペーパーレス保険証券・Web約款を推奨しています。 ※「ペーパーレス保険証券」は「eco保険証券」のペットネームです。 **10. 保険証券・約款の形式の選択**<br>Step5で保険証券・約款の形式をお選びください。<br>当社では、紙の使用の削減による環境保護のために、<br>ペーパーレス保険証券・Web約款を推奨しています。<br>※「ペーパーレス保険証券」は「eco保険証券」のペットネームです。<br><パソコン・タブレット版> くスマートフォン版><br>- インスフートフォン版> くスマートフォン版>

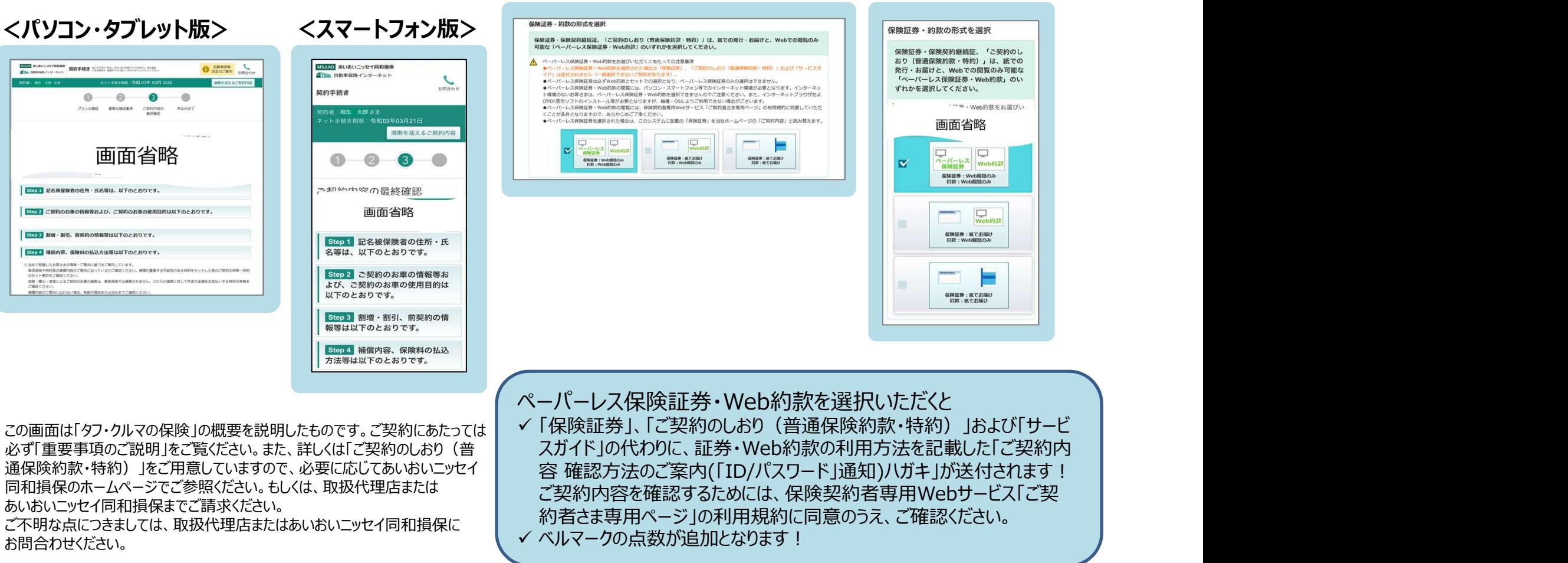

この画面は「タフ・クルマの保険」の概要を説明したものです。ご契約にあたっては 必ず「重要事項のご説明」をご覧ください。また、詳しくは「ご契約のしおり(普 同和損保のホームページでご参照ください。もしくは、取扱代理店または あいおいニッセイ同和損保までご請求ください。

ご不明な点につきましては、取扱代理店またはあいおいニッセイ同和損保に お問合わせください。

ペーパーレス保険証券・Web約款を選択いただくと 「保険証券」、「ご契約のしおり(普通保険約款・特約)」および「サービ スガイド」の代わりに、証券・Web約款の利用方法を記載した「ご契約内 ご契約内容を確認するためには、保険契約者専用Webサービス「ご契 約者さま専用ページ」の利用規約に同意のうえ、ご確認ください。 ✔ ベルマークの点数が追加となります! 通保険約款・特約) 」をご用意していますので、必要に応じてあいおいニッセイ | 宮 確認方法のご案内(「ID/パスワード」通知)ハガキ」が送付されます!

### 11.申込み、手続き完了

### 「申し込む」ボタンをクリック(またはタップ)するとお手続き完了です。 ※手続き完了後も契約内容を「申込み内容照会」ボタンで確認できます。 <パソコン・タブレット版> そんな インタイム インター イスマートフォン版>

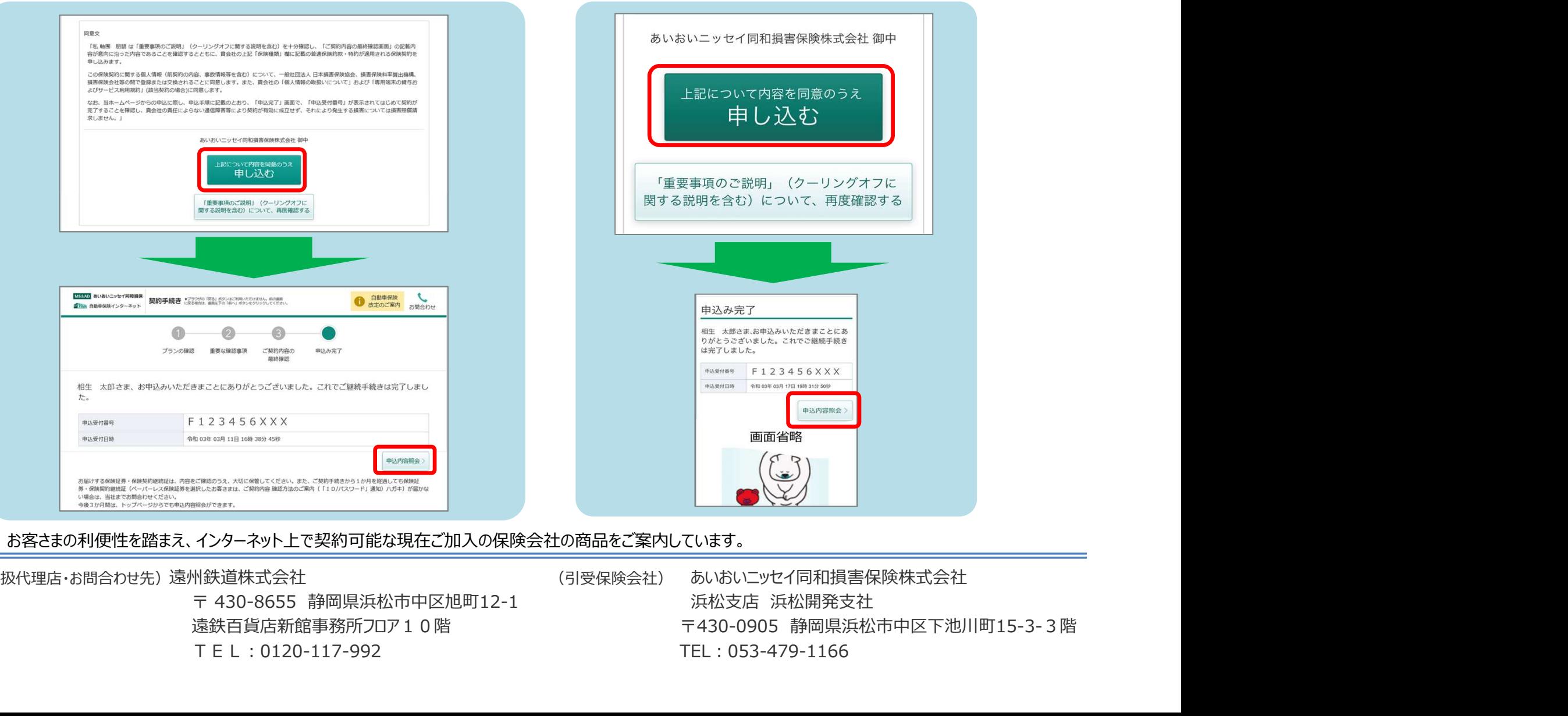

お客さまの利便性を踏まえ、インターネット上で契約可能な現在ご加入の保険会社の商品をご案内しています。

TEL:0120-117-992

(取扱代理店・お問合わせ先)遠州鉄道株式会社 (引受保険会社) あいおいニッセイ同和損害保険株式会社 遠鉄百貨店新館事務所フロア10階 TEL:053-479-1166